重庆市高等教育学会高等教育科学研究课题项目教材(项目编号 CQGJ19B196

# C 语言程序设计 项目式教程 (含实训与试题)

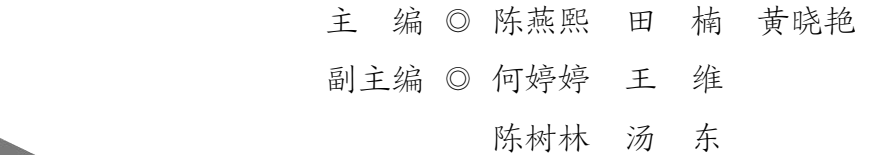

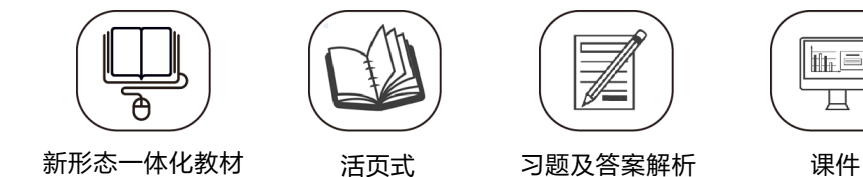

 $\mathbf{u} = \mathbf{u}$ 

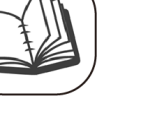

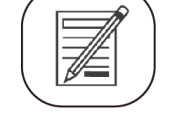

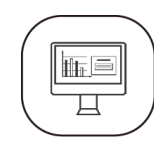

 $\bullet$  and  $\bullet$  and  $\bullet$  and  $\bullet$ 

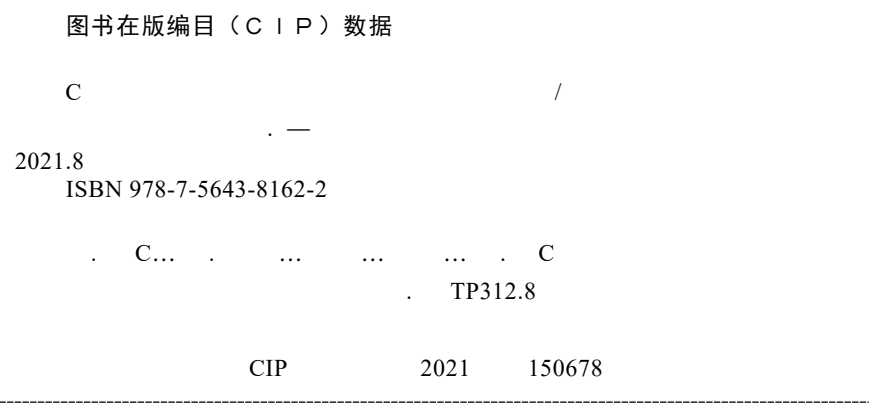

C Yuyan Chengxu Sheji Xiangmushi Jiaocheng (Han Shixun yu Shiti)

#### C 语言程序设计项目式教程

 $111$  21 610031 发行部电话:028-87600564 028-87600533 http //www.xnjdcbs.com

 $185$  mm $\times$  260 mm 16.5 381 2021 8 1 2021 8 1

ISBN 978-7-5643-8162-2 定价 48.00

课件咨询电话:028-81435775

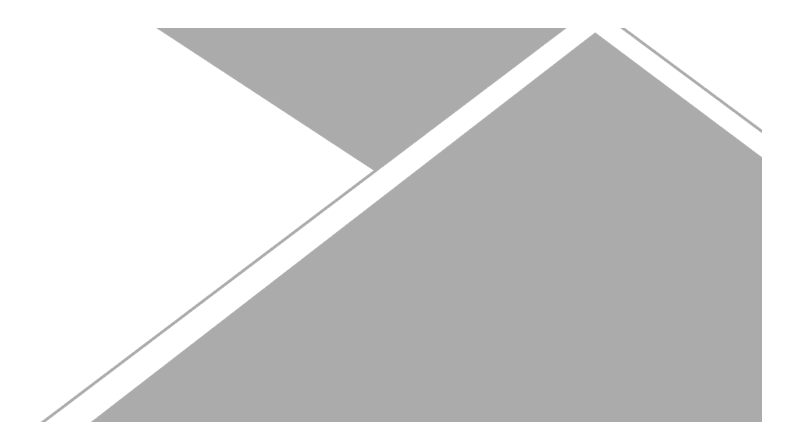

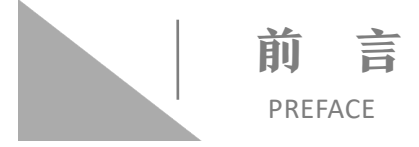

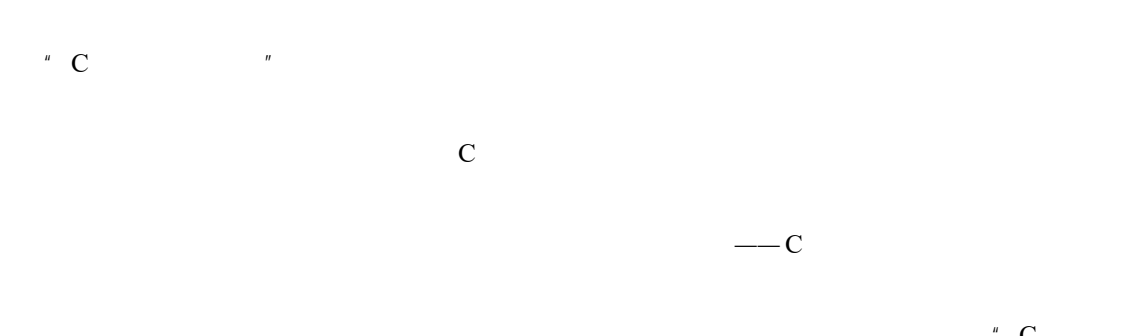

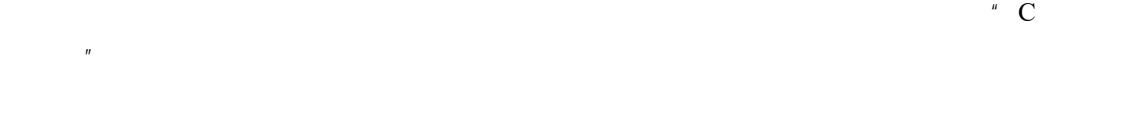

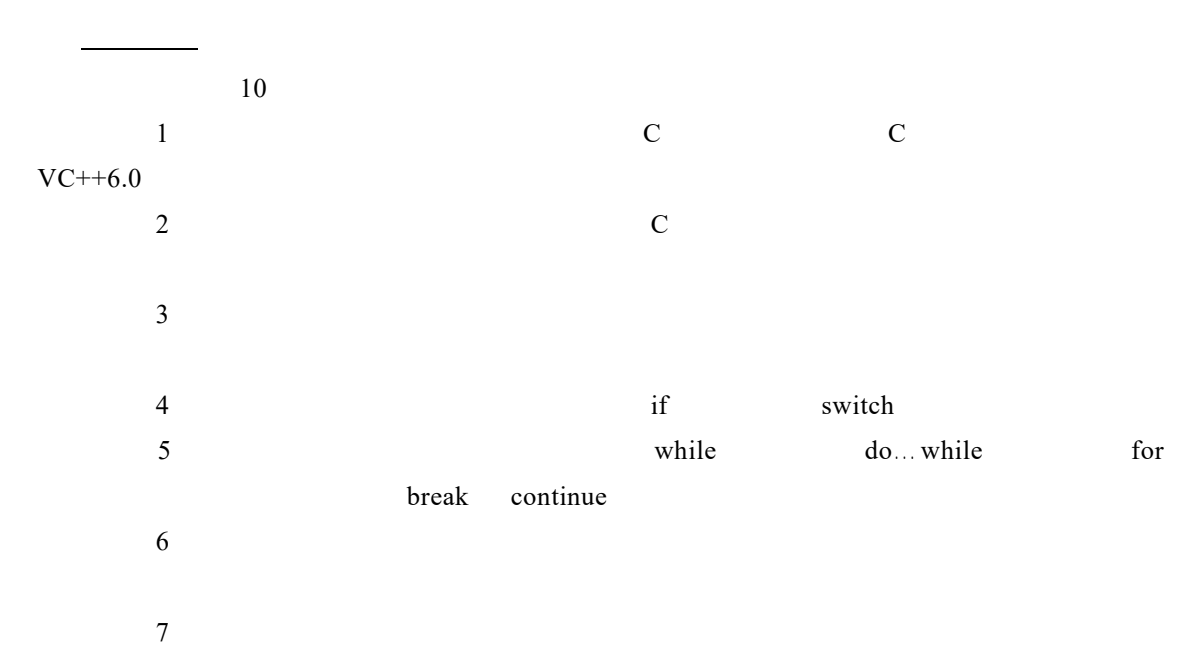

 $8:$ 

 $9:$  $10$ 

 $\mathbb{R}$  are  $\mathbb{R}$  C and  $\mathbb{R}$  C are  $\mathbb{R}$  are  $\mathbb{R}$ 学、做"合一。

 $\frac{u}{K}$  C  $\frac{u}{K}$ 

教学资源

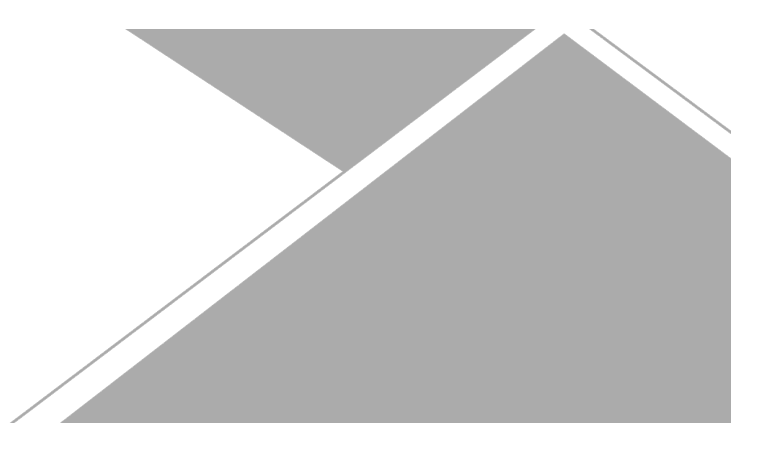

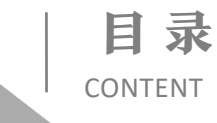

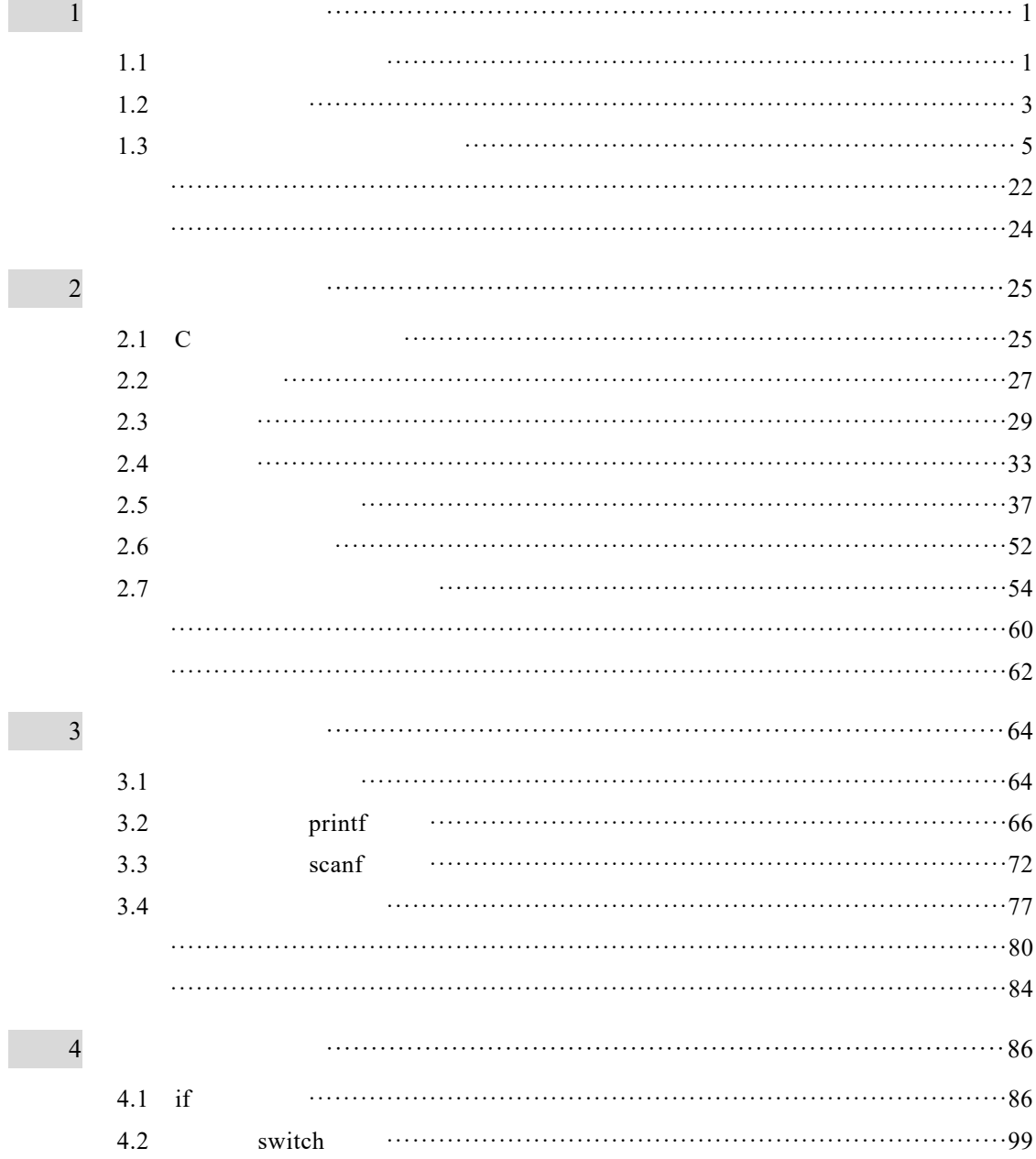

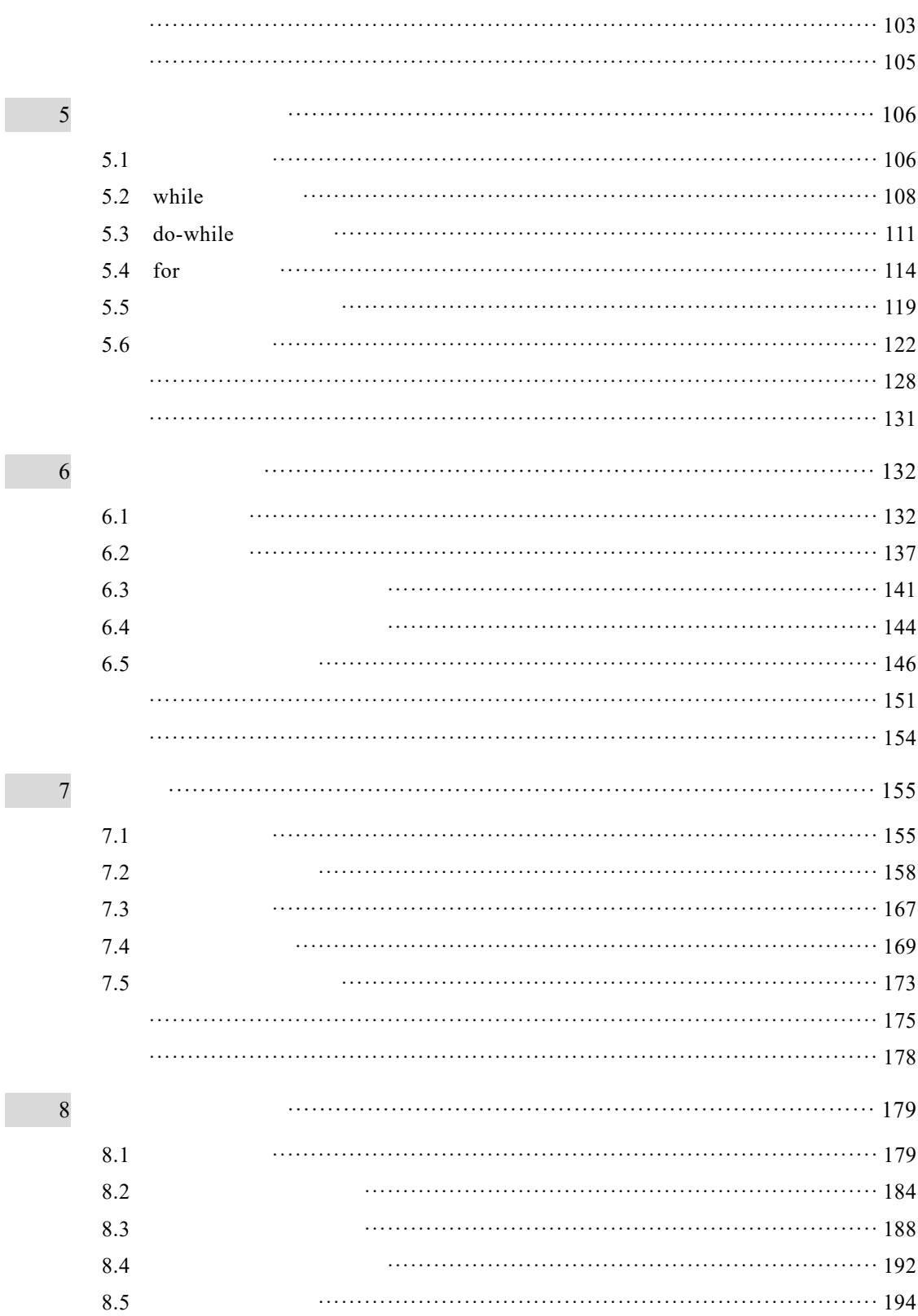

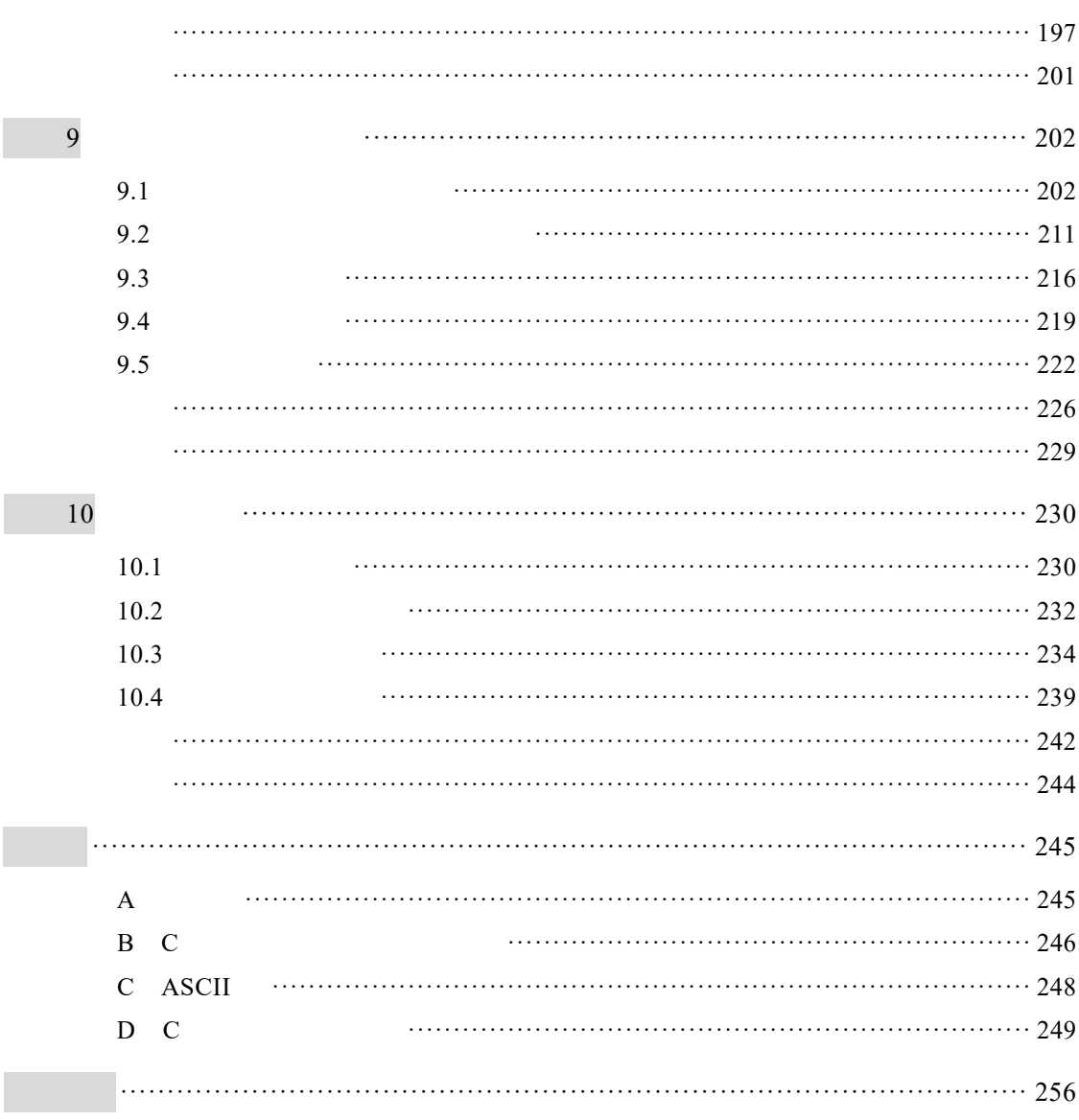

# 项目 1 程序设计宏观认识 项目导读  $\rm C$  and  $\rm M$   $\rm M$   $\rm M$   $\rm H$   $\rm M$   $\rm H$   $\rm M$   $\rm H$   $\rm M$   $\rm H$   $\rm M$   $\rm H$   $\rm M$   $\rm H$   $\rm M$   $\rm H$   $\rm M$   $\rm H$   $\rm H$   $\rm H$   $\rm H$   $\rm H$   $\rm H$   $\rm H$   $\rm H$   $\rm H$   $\rm H$   $\rm H$   $\rm H$   $\rm H$   $\rm H$   $\rm H$   $\rm H$   $\rm H$   $\rm H$  Dennis M. Ritchie C 40 ALGOL 1960 - CPL 1963 - B 1970 - C 1972  $C$  and  $C$  and  $C$  and  $C$  and  $C$ 让读者了解 C 语言程序宏观框架结构和程序的构成,最后介绍了 C 程序的开发步骤及开  $\mathbf C$ 学习目标  $\bullet$  C  $\bullet$  C  $\bullet$  C c 熟悉 C 程序的开发步骤; Visual C++  $6.0$  C 任务 1.1 程序宏观框架结构  $\overline{C}$ , and  $\overline{C}$  $\mathbf C$ 任务 1.1.1 基本的程序框架结构 1-1 "Hello World" #include <stdio.h> /\*编译预处理指令\*/

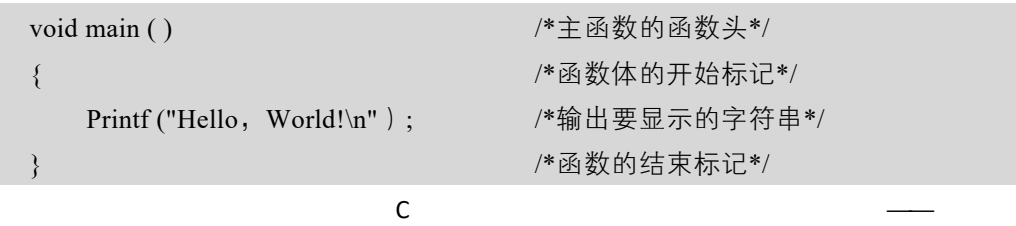

 $1$ 

#include <stdio.h> /\*编译预处理指令\*/

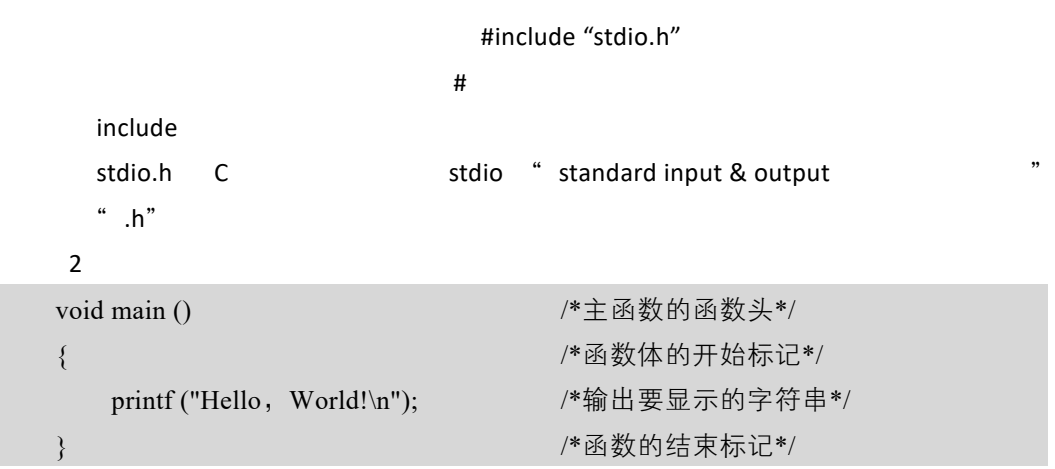

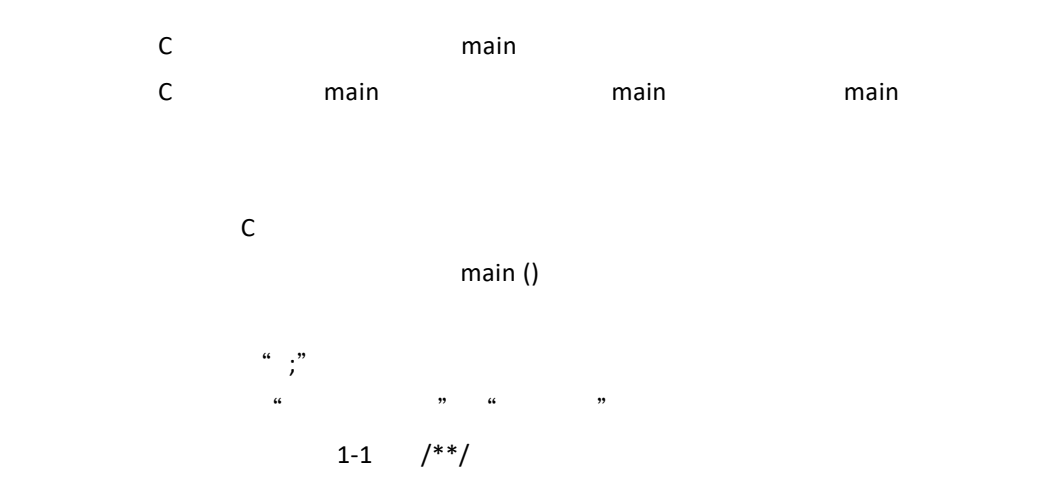

任务 1.1.2 程序注释

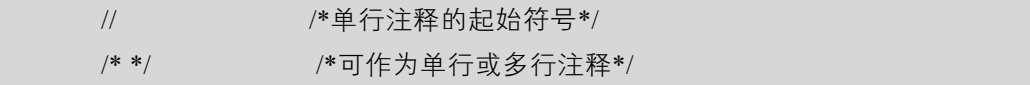

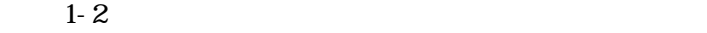

int a, b,  $c$ ;

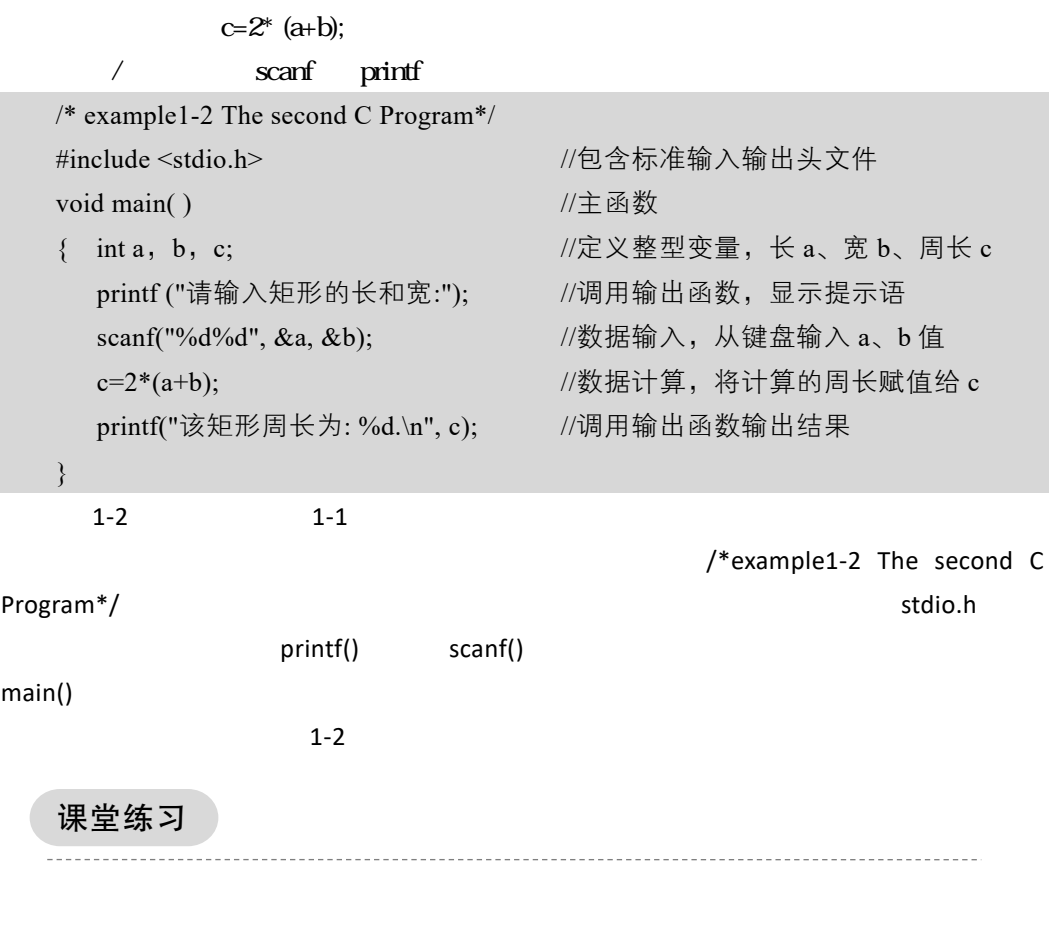

### 任务 1.2 程序的构成

 $\mathbb C$  $C$ 完整的 C 语言程序代码。

#### 任务 1.2.1 标识符

 $C$ 1-1 1-2 void main int printf scanf a b c

 $C$ 

C 语言的标识符可以分为以下三类:关键字、预定义标识符和用户自定义标识符。

1. 关键字

 $C$ 

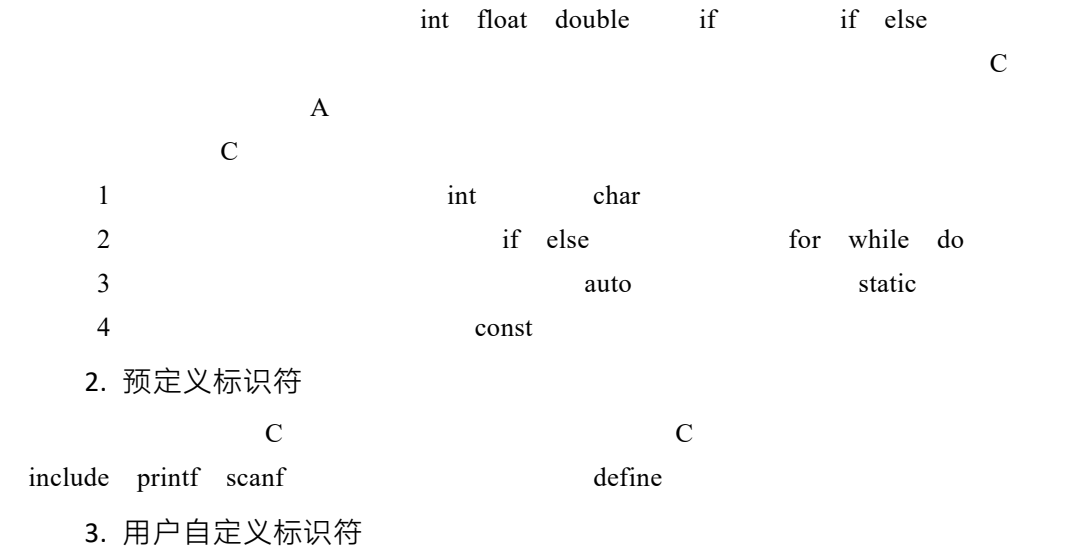

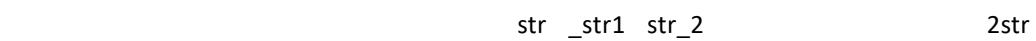

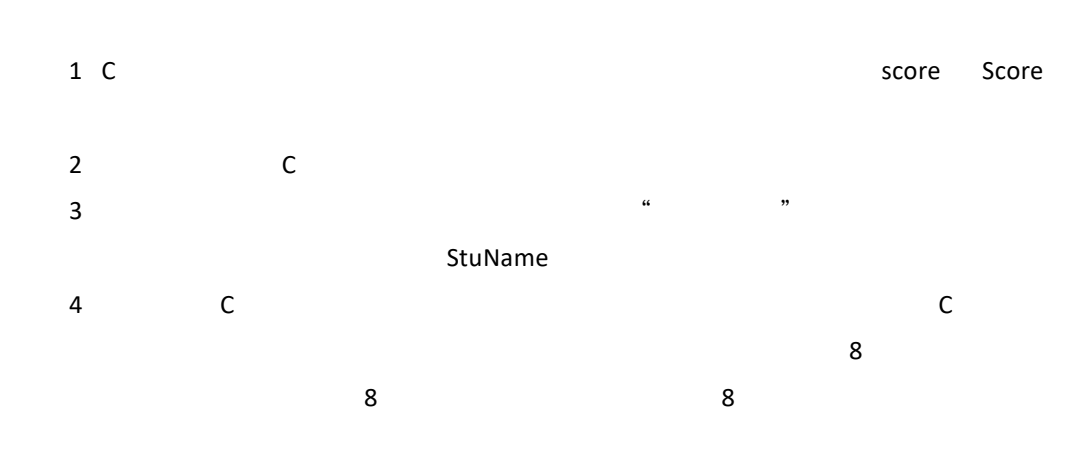

#### 任务 1.2.2 程序语句

2\_str &123 %lsso M.Jack -L2

每条语句以";"结束,如果没有写";",在程序编译时会出现"missing';'"的错

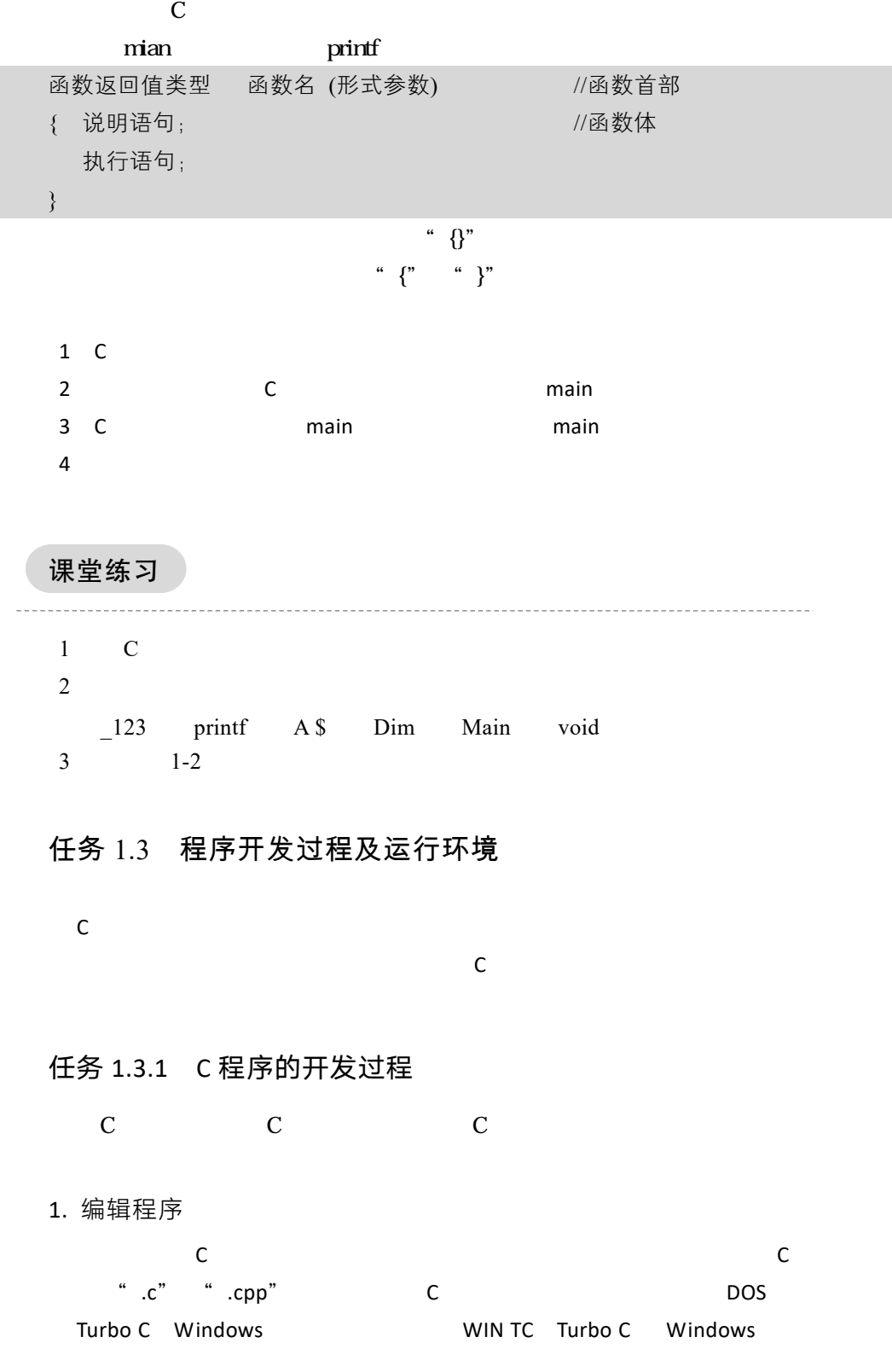

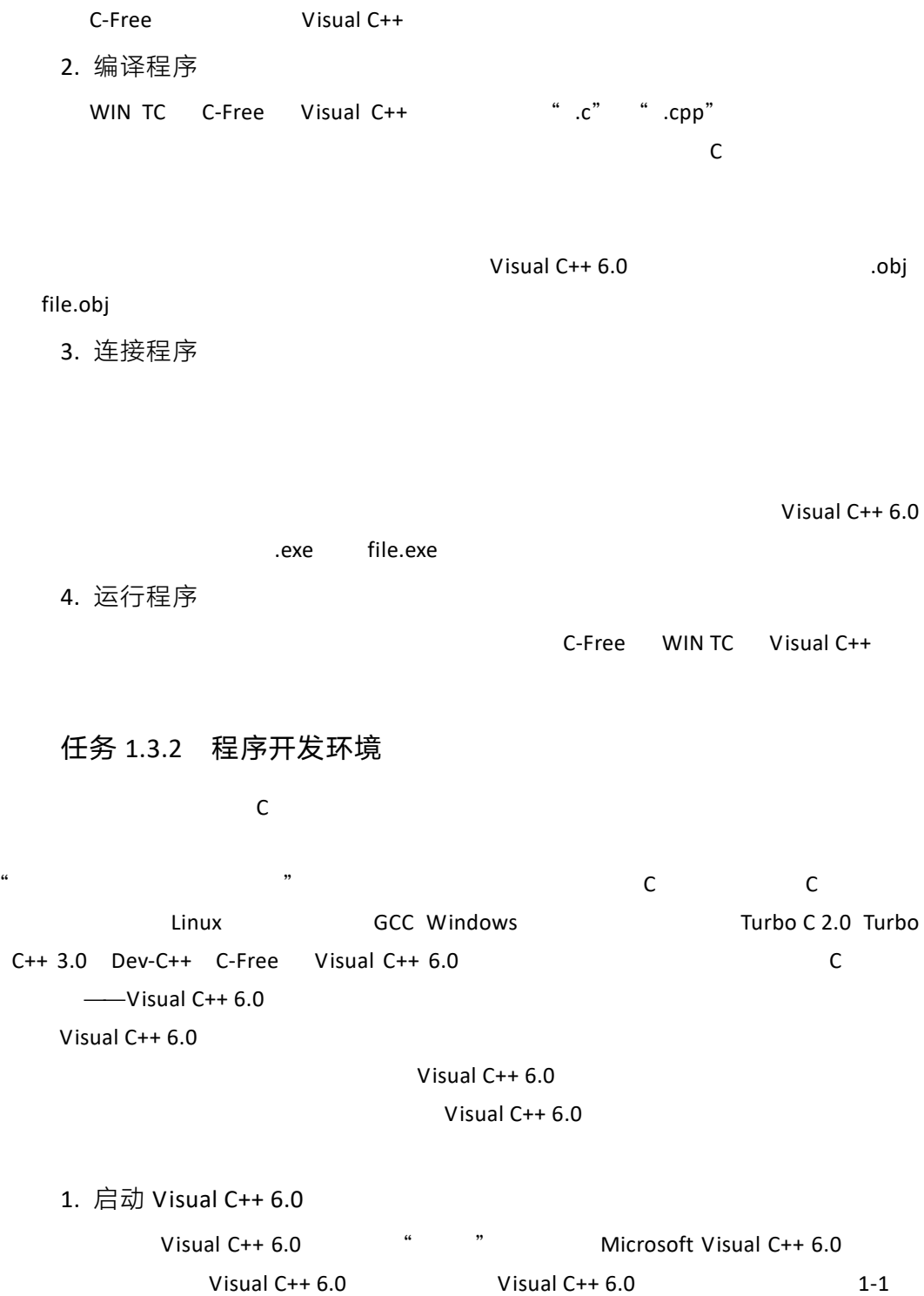

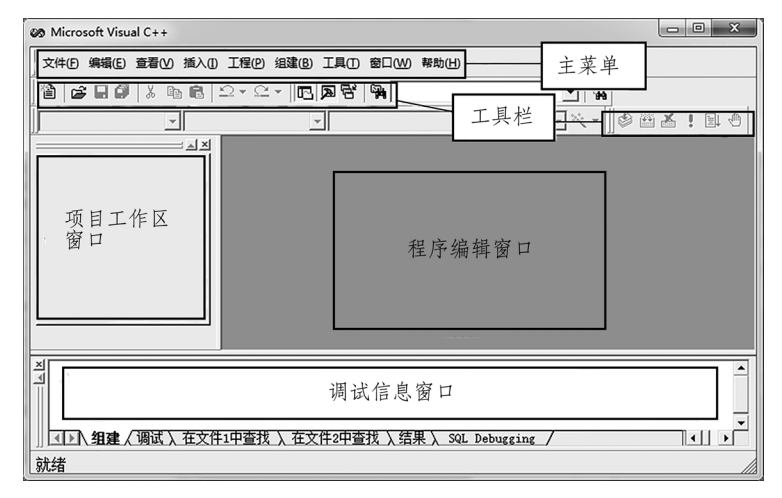

 $1 - 1$ 

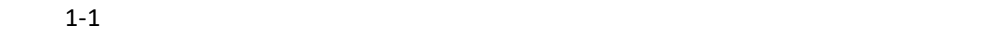

2. 新建一个 C 源程序

1 Visual C++ 6.0 <sup>\*</sup> \* \*

 $\frac{a}{1}$   $\frac{m}{1}$   $\frac{1}{2}$ 

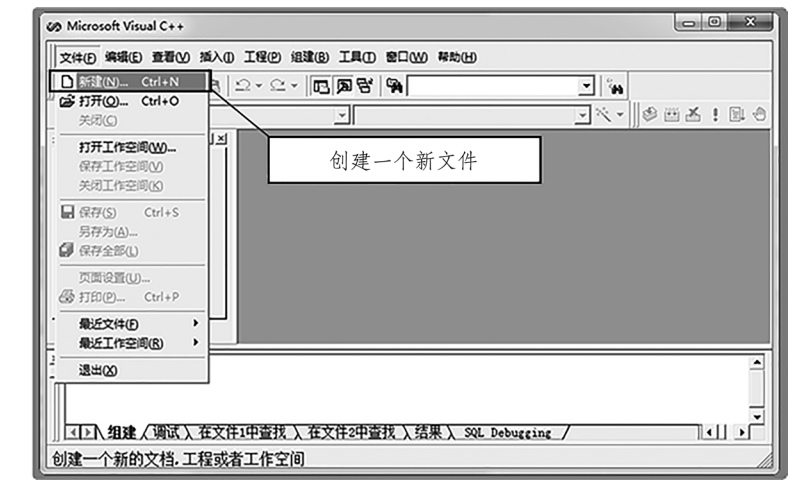

 $1-2$  "

2)此时会弹出"新建"对话框,如图 1-3 所示。选择此对话框左上角的"文件" " C++ Source File"<br>" $1-1 \cdot c$ "  $C$ "  $N$ "  $"$  1-1.c";  $"$ 址,可以通过单击右边的 按钮修改源文件存储路径。

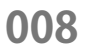

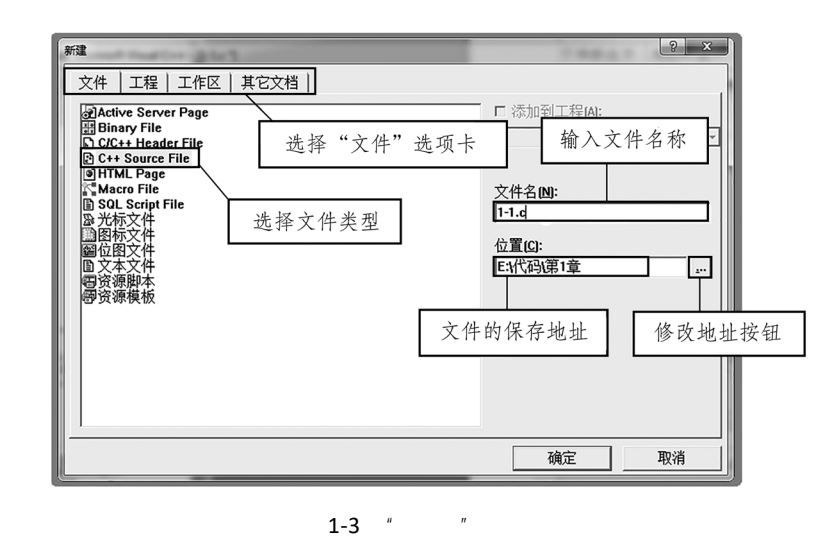

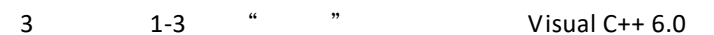

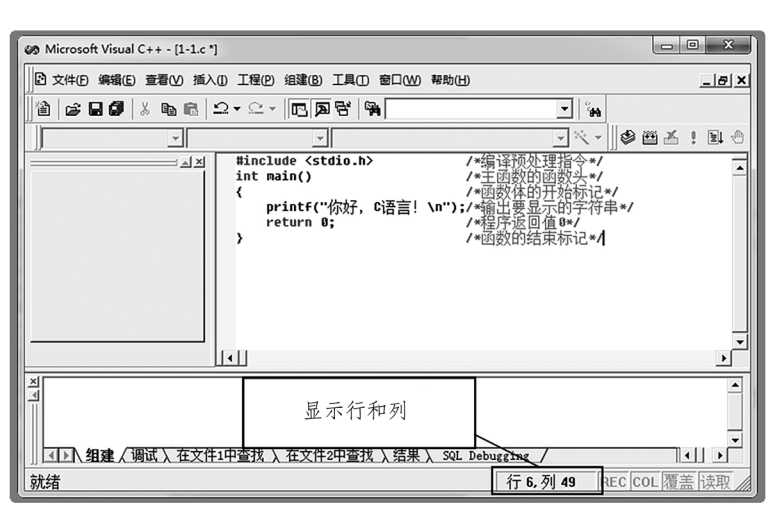

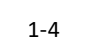

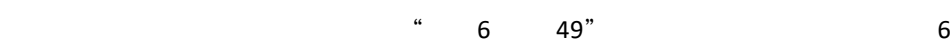

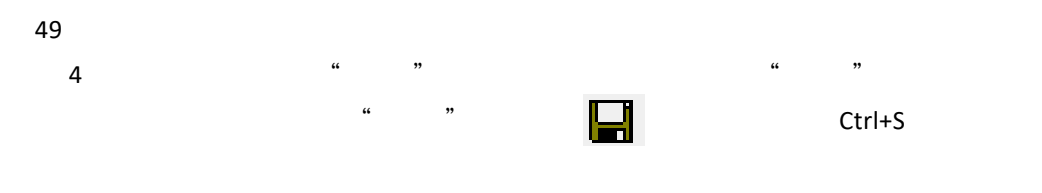

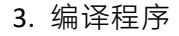

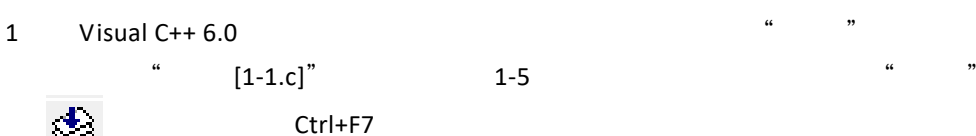

 $1-4$ 

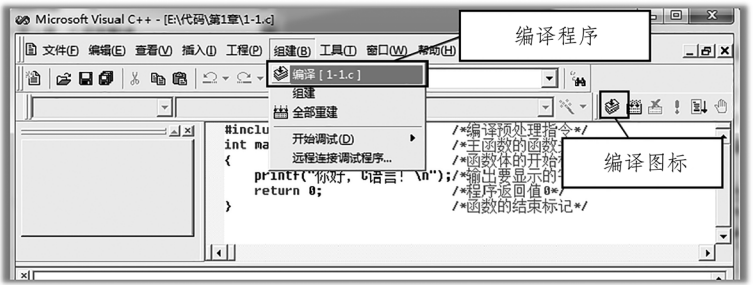

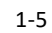

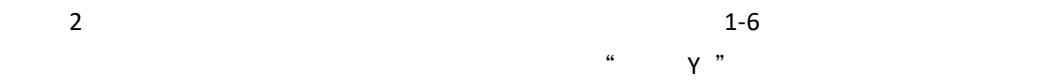

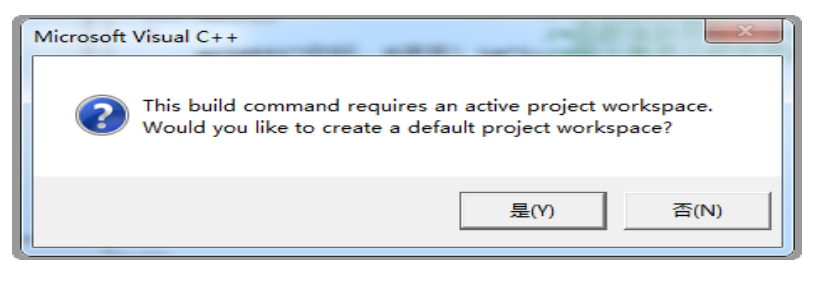

 $1-6$ 

 $3$ 

1-7  $\qquad \qquad$  " 0 error(s), 0 warning(s)"

"  $1-1.$ obj"

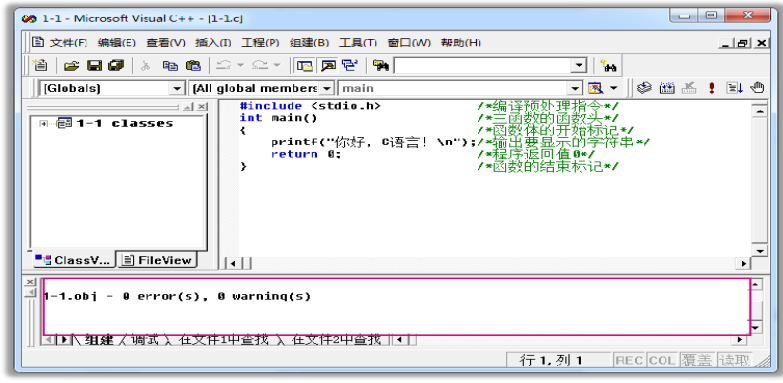

 $1 - 7$ 

 $4$ 

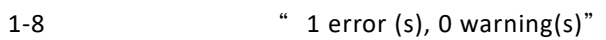

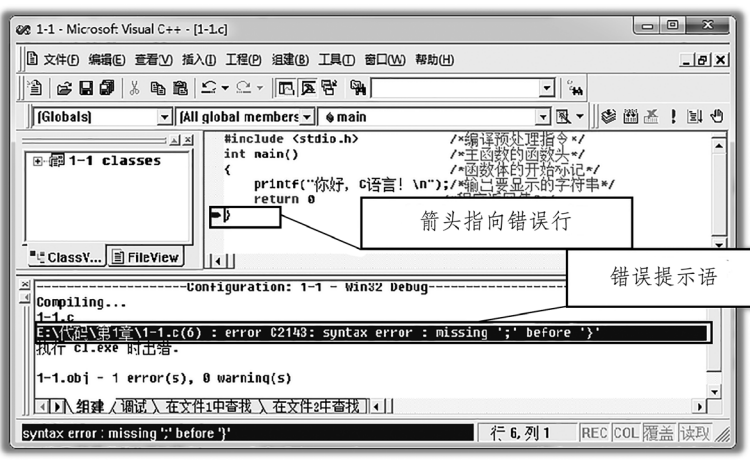

 $1 - 8$ 

4. 连接程序

1)在得到目标程序"1-1.obj"后,还需要进行连接方可生成可执行文件。此时选 择"组建" "组建[1-1.exe]"选项,如图 1-9 所示。也可以单击工具栏中的"组建"工 具按钮,或者直接按【F7】快捷键来组建程序文件。

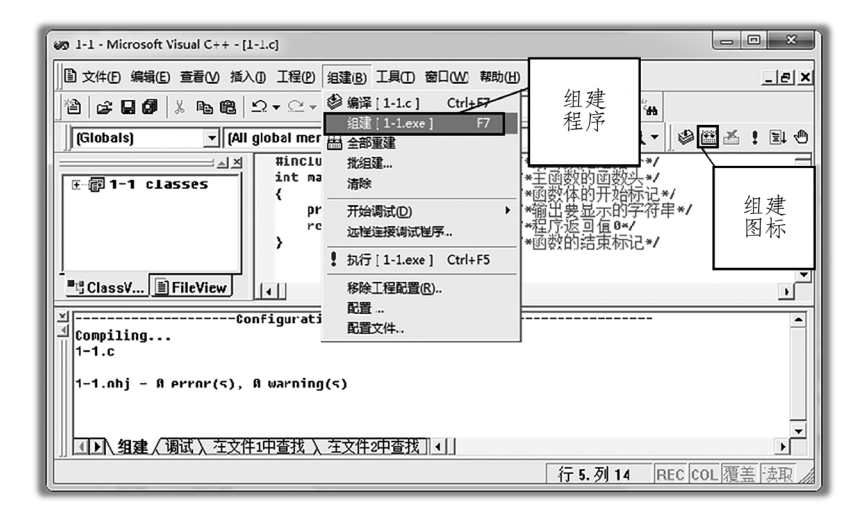

$$
1-10
$$
  
" 1-1.exe - 0 error(s), 0 warning(s)"  
" 1-1.exe" 0

$$
0 \\
$$

5. 运行程序

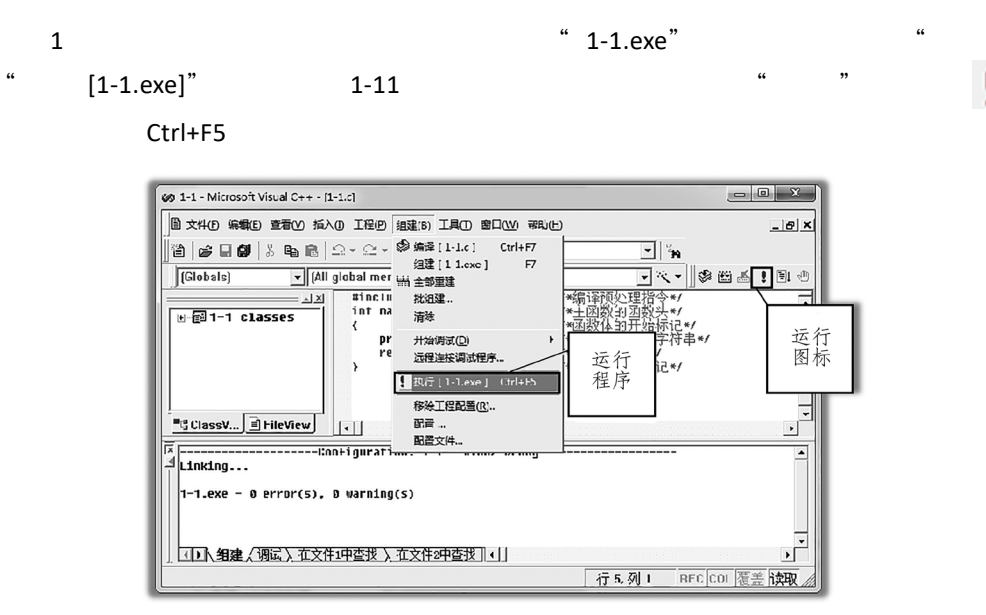

 $1 - 11$ 

 $\begin{array}{|c|c|c|c|c|}\hline \multicolumn{1}{|c|}{\mathbf{a}} & \multicolumn{1}{|c|}{\mathbf{x}} \\\hline \multicolumn{1}{|c|}{\mathbf{b}} & \multicolumn{1}{|c|}{\mathbf{x}} \\\hline \multicolumn{1}{|c|}{\mathbf{b}} & \multicolumn{1}{|c|}{\mathbf{x}} \\\hline \multicolumn{1}{|c|}{\mathbf{b}} & \multicolumn{1}{|c|}{\mathbf{x}} \\\hline \multicolumn{1}{|c|}{\mathbf{b}} & \multicolumn{1}{|c|}{\mathbf{x}} \\\hline \multicolumn{1}{|c|}{$ ■ "E:\代码\第1章\Debug\1-1.exe" 你好, c语言!  $\blacktriangle$ Press any key to continue  $\overline{a}$  $\begin{picture}(180,10) \put(0,0){\line(1,0){10}} \put(10,0){\line(1,0){10}} \put(10,0){\line(1,0){10}} \put(10,0){\line(1,0){10}} \put(10,0){\line(1,0){10}} \put(10,0){\line(1,0){10}} \put(10,0){\line(1,0){10}} \put(10,0){\line(1,0){10}} \put(10,0){\line(1,0){10}} \put(10,0){\line(1,0){10}} \put(10,0){\line(1,0){10}} \put(10,0){\line($ 

 $2 \t1-12$ 

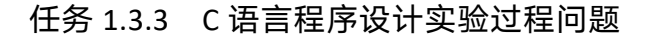

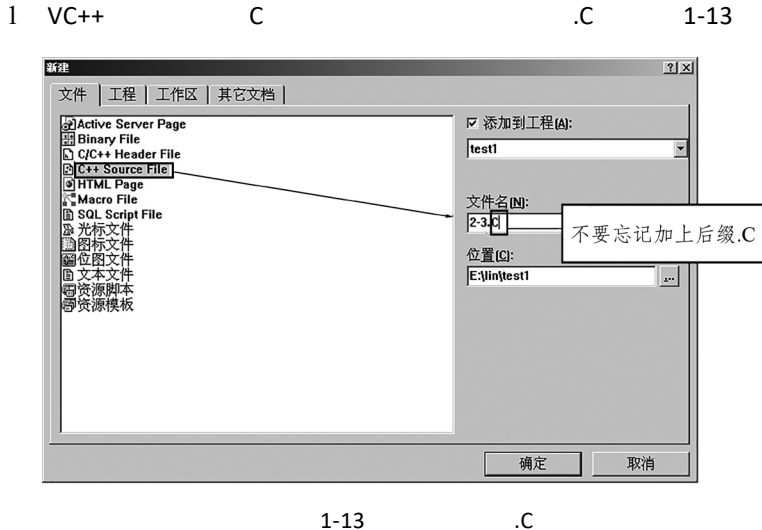

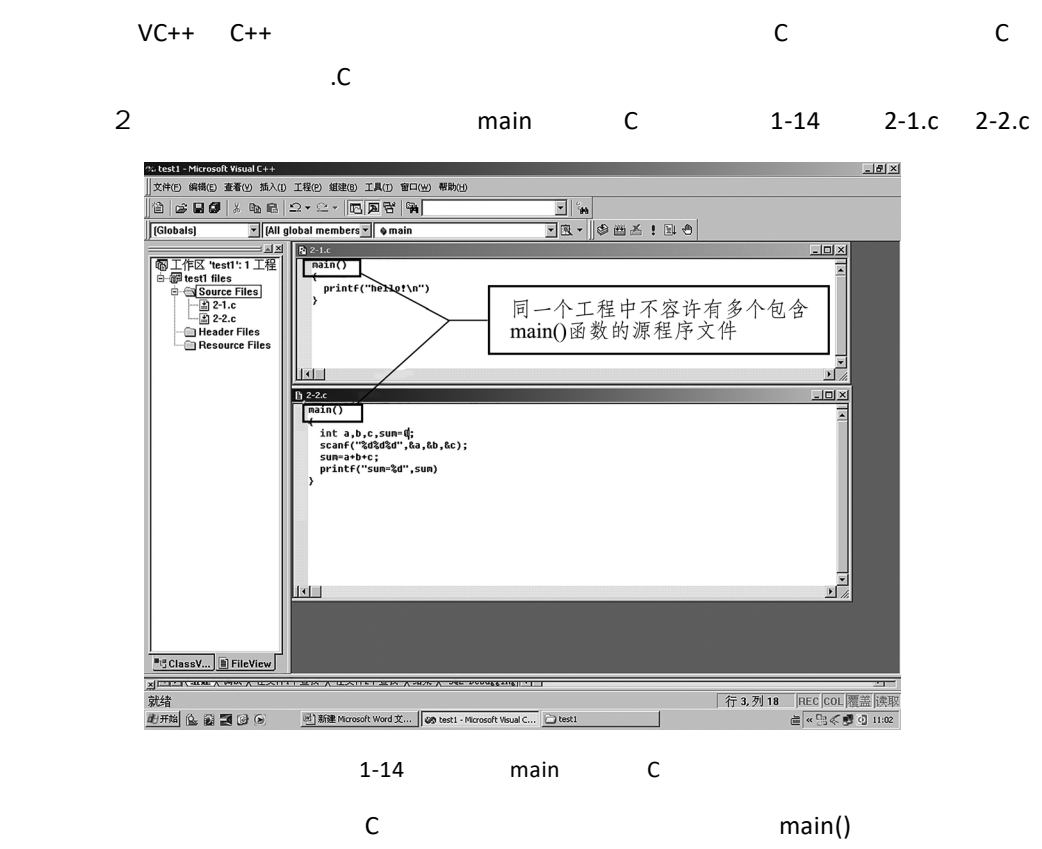

 $C$  and  $C$  and  $C$  and  $C$  and  $C$  and  $1-15$ 

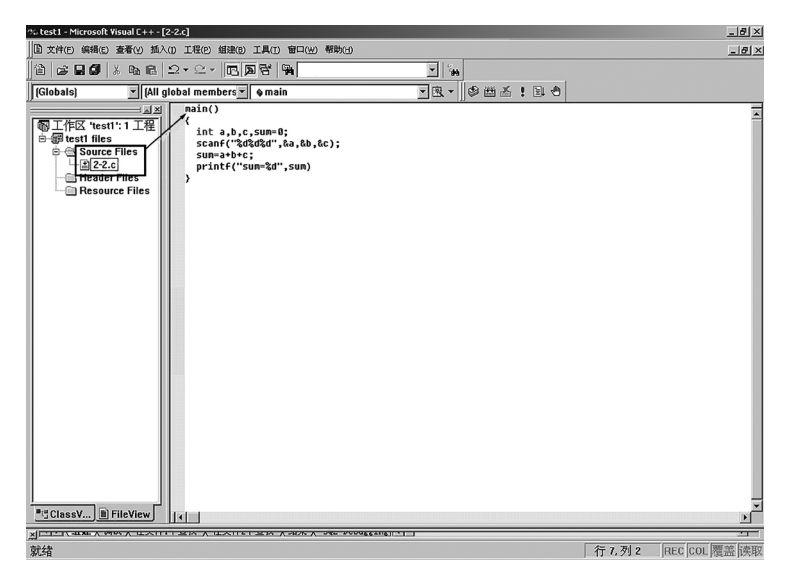

1-15 C

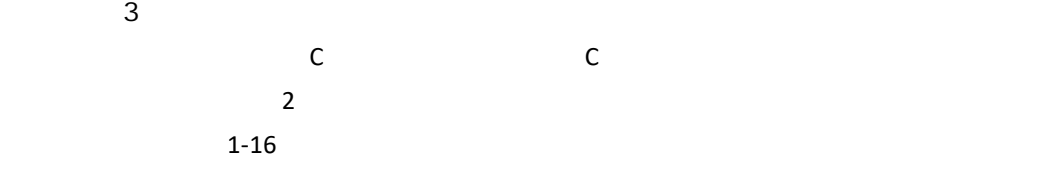

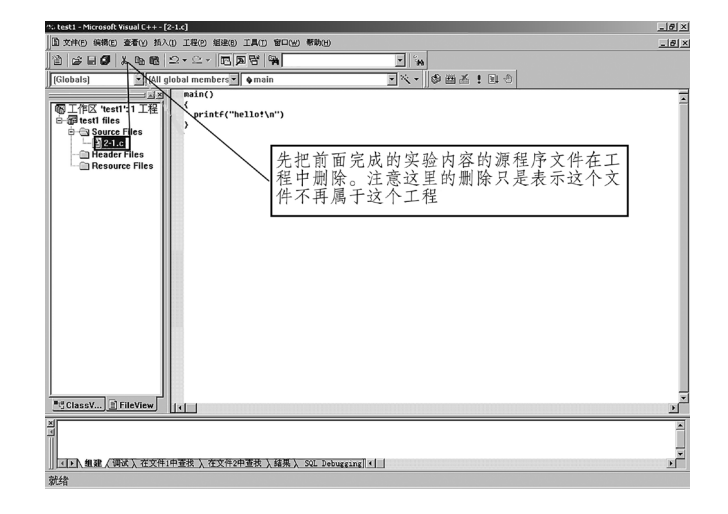

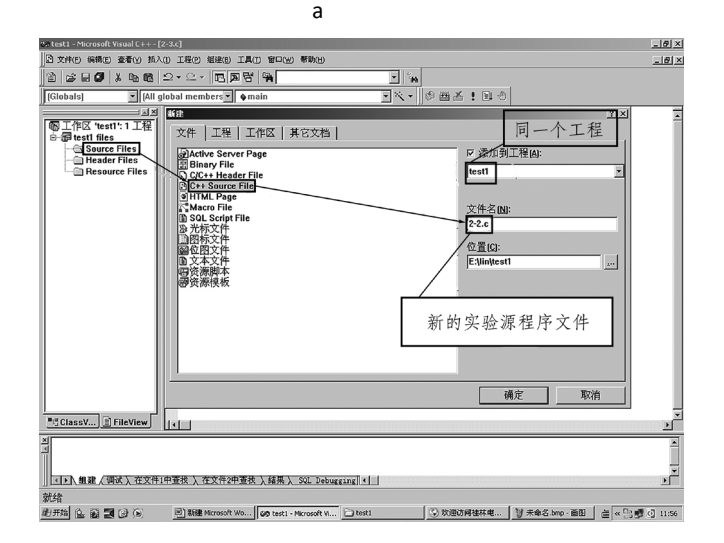

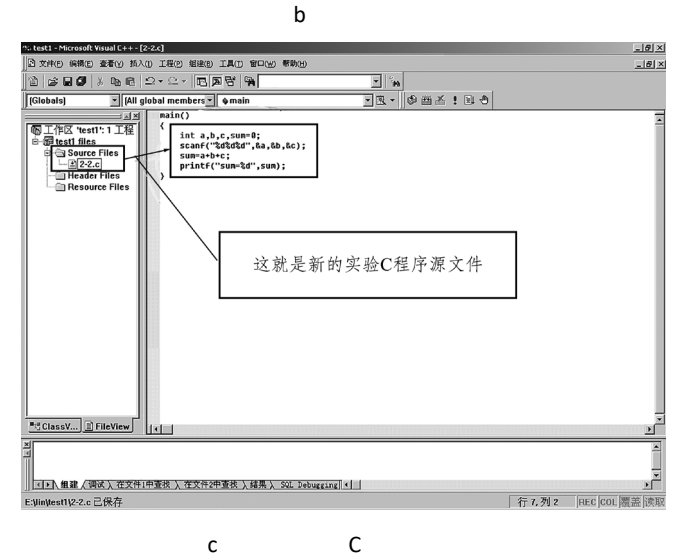

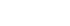

 $1 - 16$ 

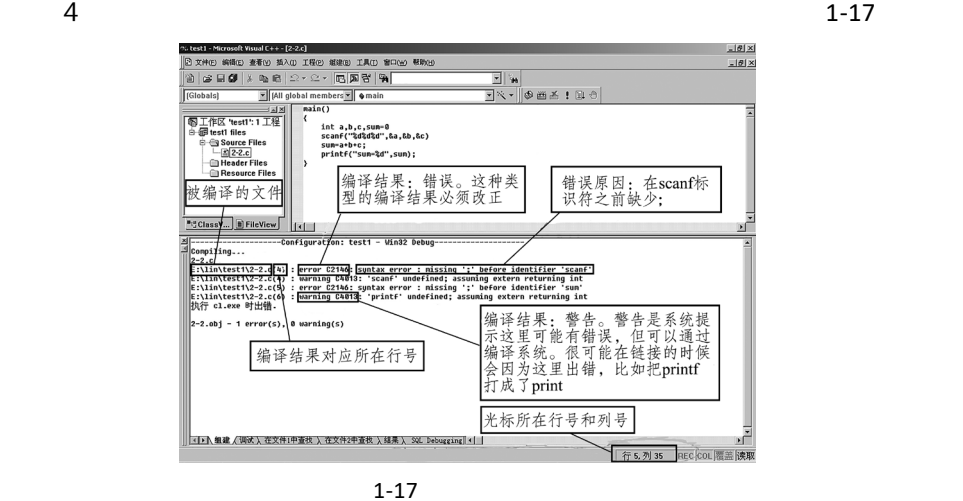

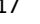

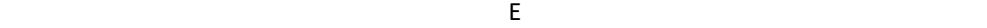

 $5$  1-18 1-19

<u>니하지</u><br>그러지 e<br>En 108-108  $\overline{\phantom{a}}$  $rac{1}{11.1 + 1.1 + 1.1 + 1.1}$ <u>● エ作区 test1:1 工夫</u><br>● 個 test1 files<br>■ e - Gi Source Files<br>— <u>国2<2.c</u><br>— Header Files<br>— Resource Files int a,b,c,sum=0;<br>|scanf("%d%d%d",&a,&b,&c);|<br>|sum=a+b+c;<br>|printf("sum=%d",sum);| 这个黑色界面干什么的? 程序中的scanf语句要求从键盘按要求的格<br>式输入数据,这里就是输入数据的地方 │ <u>- 【D】 無罪 《调试 》在文件1中查找 》在文件2中查找 》结果》、S</u>& Debugging <u>|| el |</u>| 

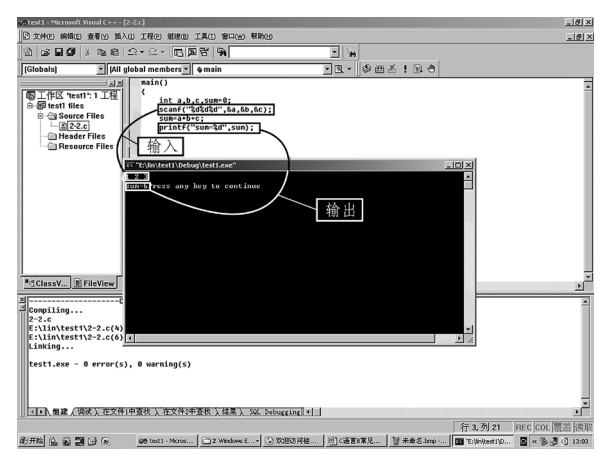

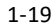

#### 任务 1.3.4 其他开发环境

#### 1. VS 2013 开发过程

由于 08 10 12 13 版本在操作上基本没什么变化,所以此处以 13 为例,建立

 $C++$ 

1)打开 VS 2013 文件 新建 项目,如图 1-20 所示。

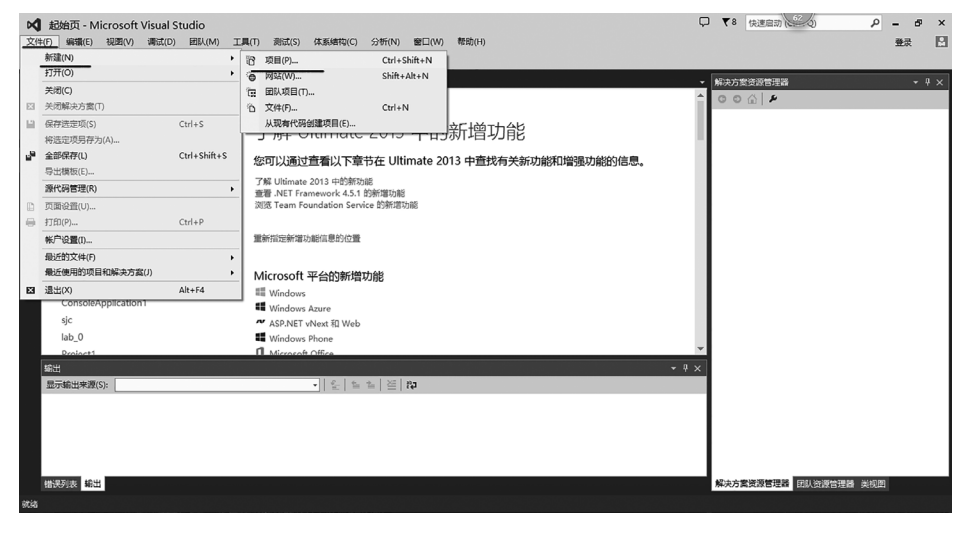

 $1 - 20$ 

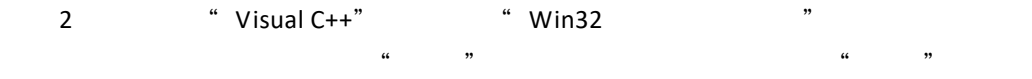

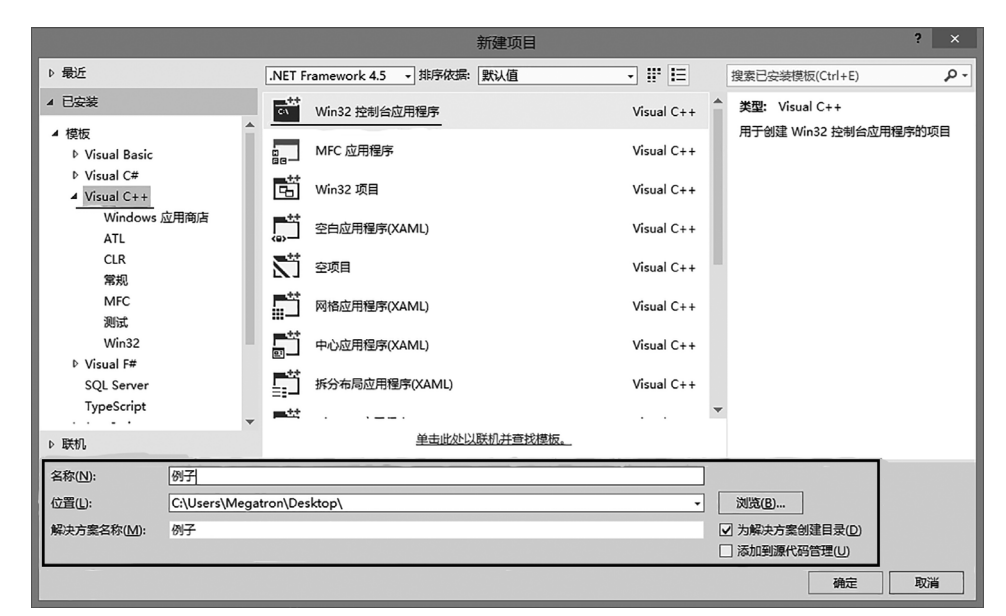

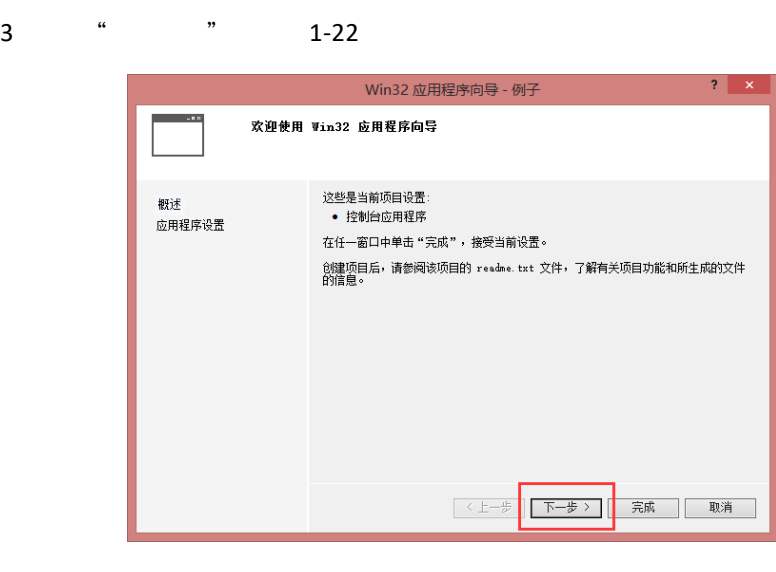

 $1 - 22$ 

4)勾选附加选项的"空项目",然后点击"完成",如图 1-23 所示。

 $\overline{?}$  x Win32 应用程序向导 - 例子 添加公共头文件以用于: 概述  $\begin{tabular}{|c|c|} \hline & {ATL(\underline{A})} \\ \hline \end{tabular}$ 应用程序设置 附加选项:<br>图 空项目(B) ■ 1938年8月<br>■ 预编译头 (E)<br>■ 安全开发生命周期 (SDL)检查 (C) 《上一步 下一步》 完成 取消

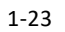

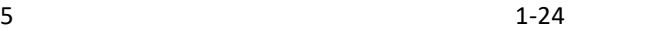

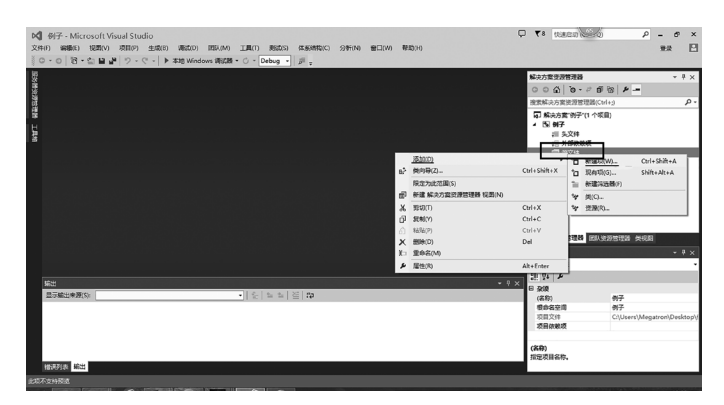

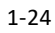

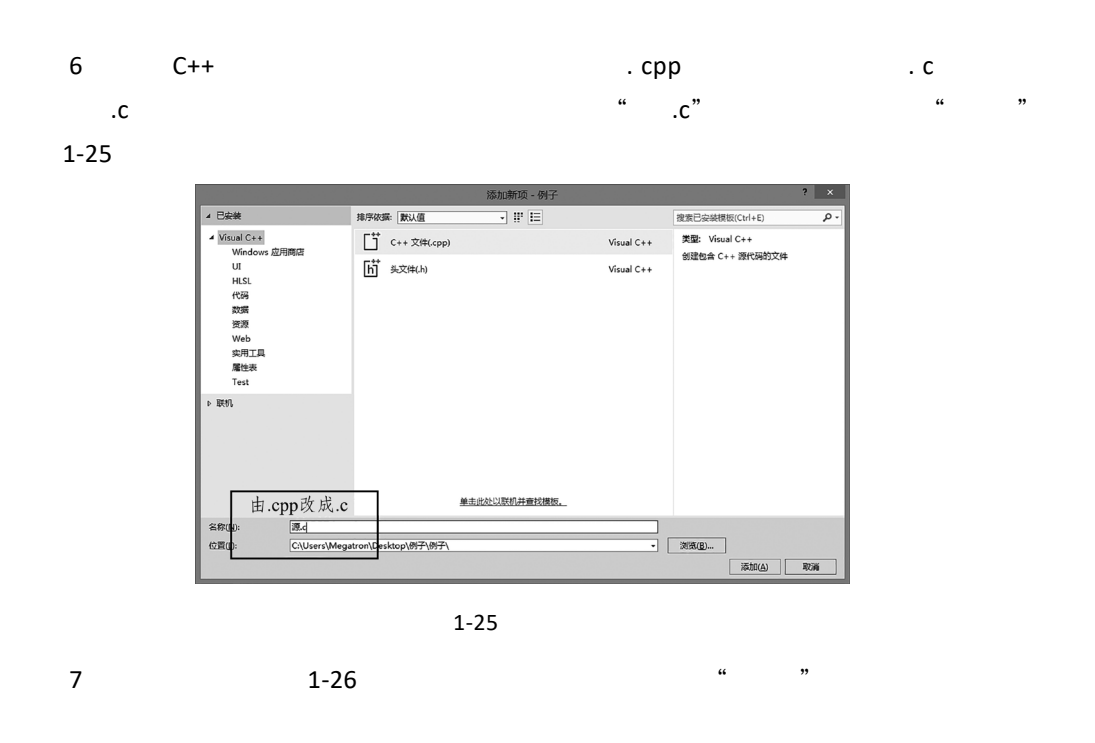

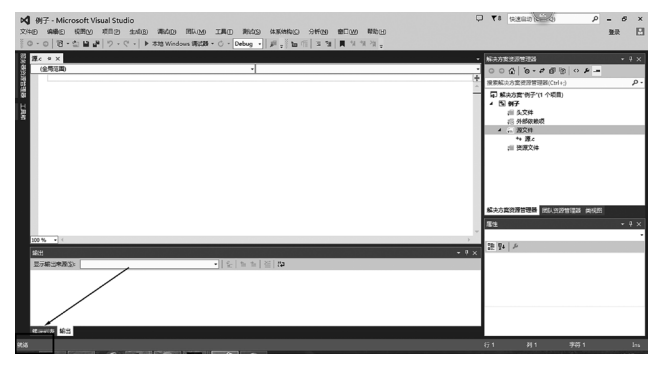

 $1 - 26$ 

8  $\qquad \qquad \text{C}$  C  $\qquad \qquad \text{C}$  $\ldots$ 

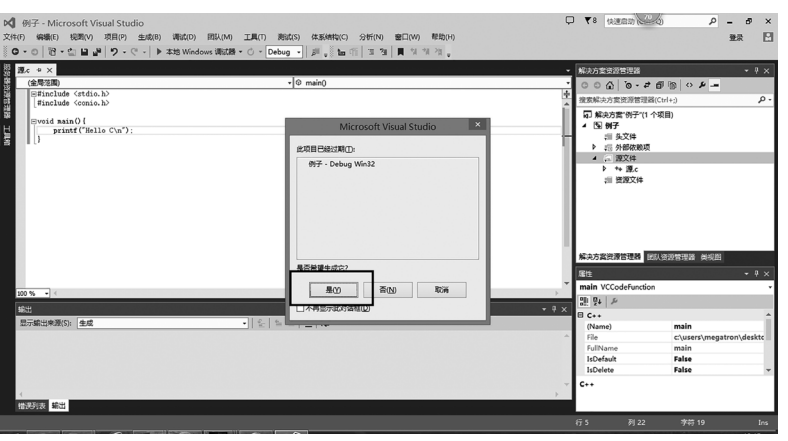

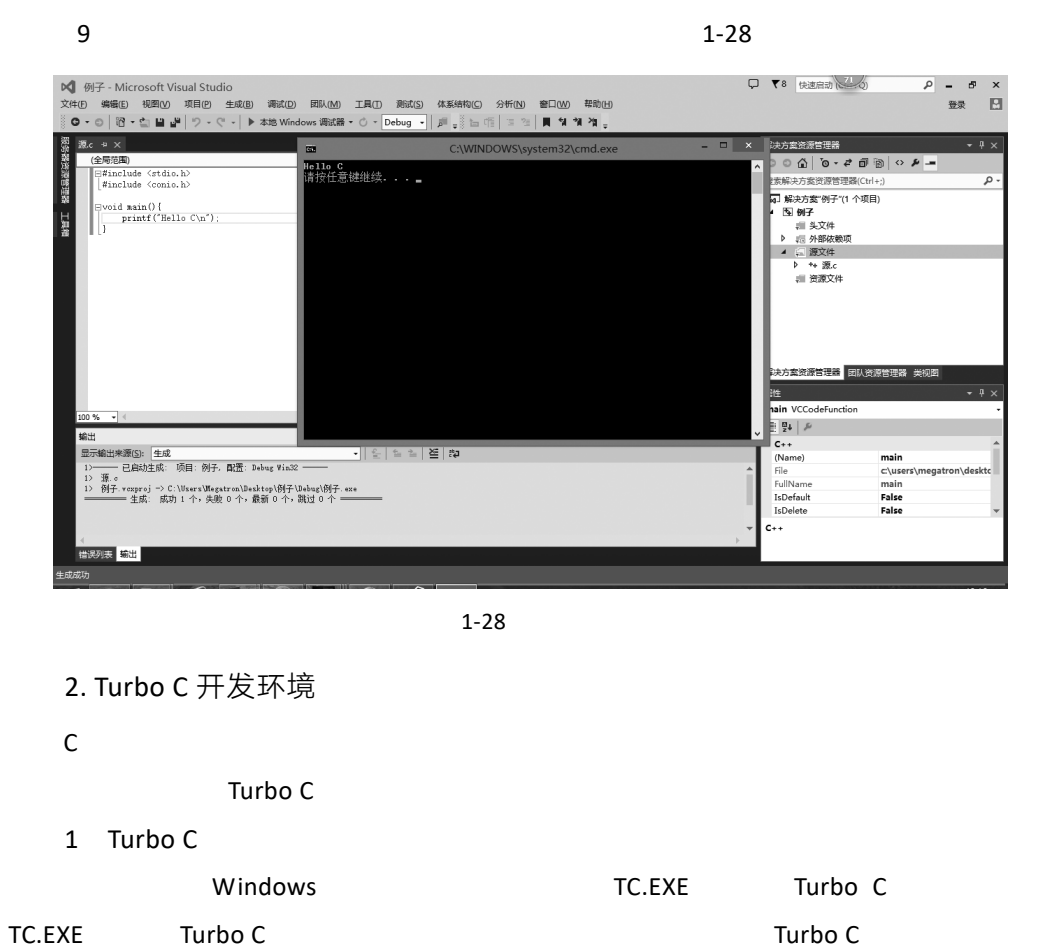

 $1 - 29$ 

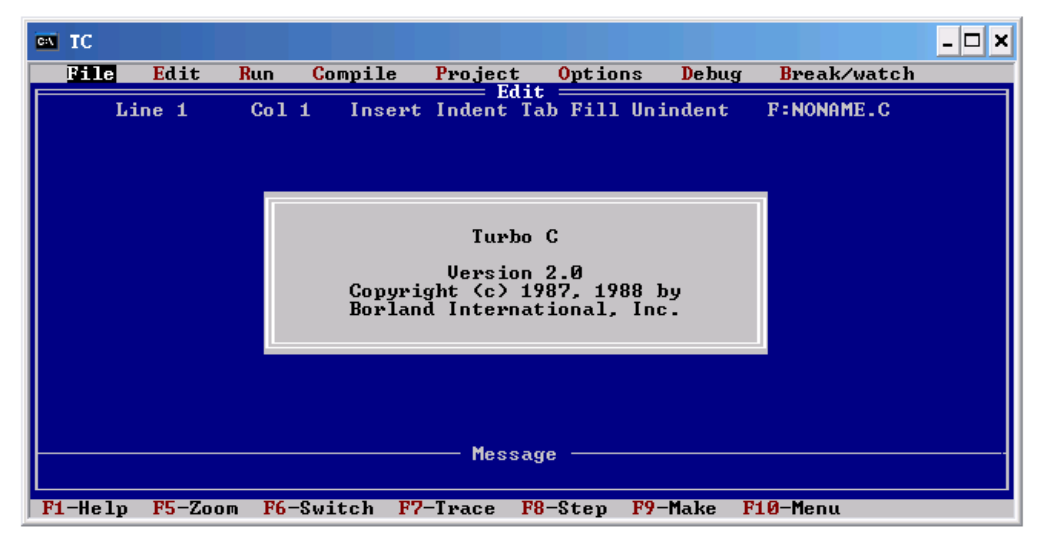

 $1 - 29$ 

Turbo C help and F10 and F10 was a F10 was a final format and the set of the set of the set of the set of the set of the set of the set of the set of the set of the set of the set of the set of the set of the set of the se

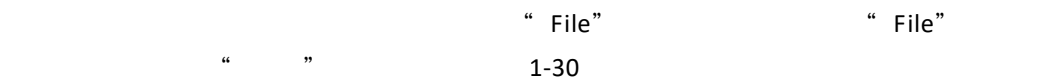

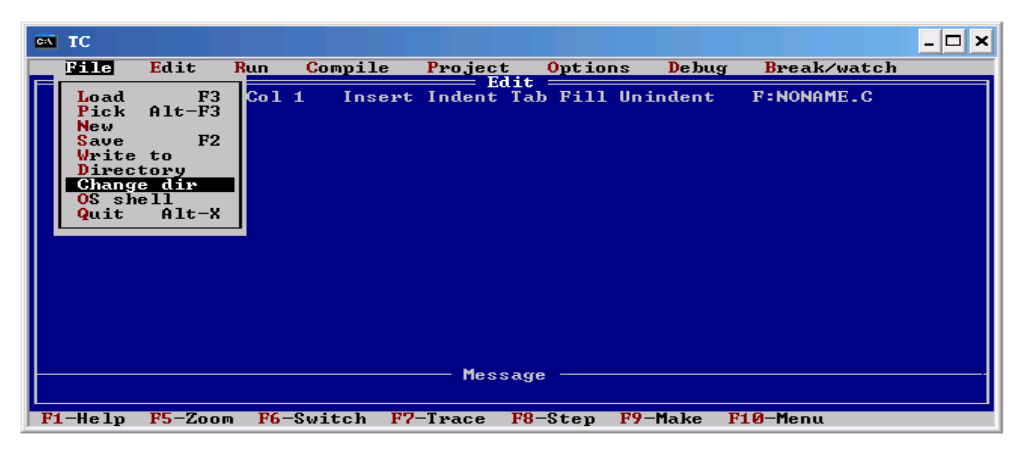

 $1 - 30$ 

" Change dir"

 $user$  and  $1-31$ 

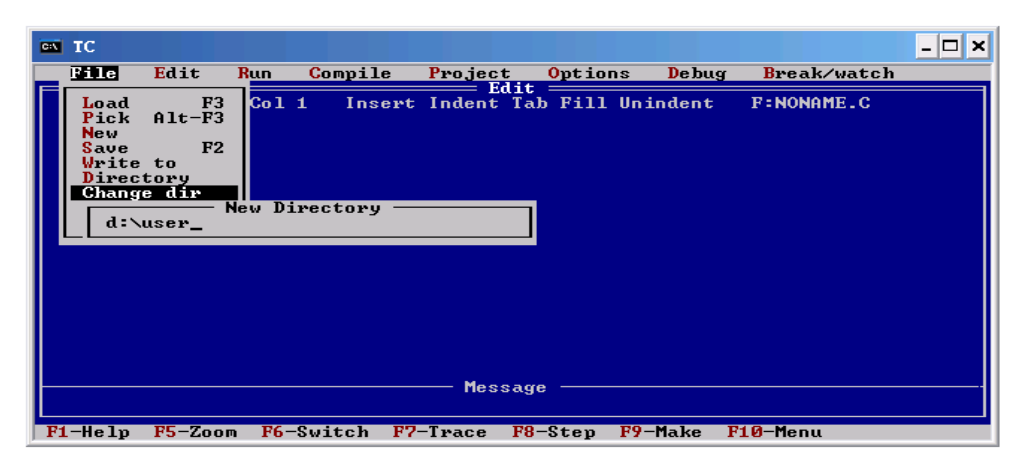

 $1 - 31$ 

" Options"

at the Directories" and the test of the Directory" output directory"

D:\ user D

 $\mathsf{D}:\mathsf{user} \longrightarrow \mathsf{Comp}$ 

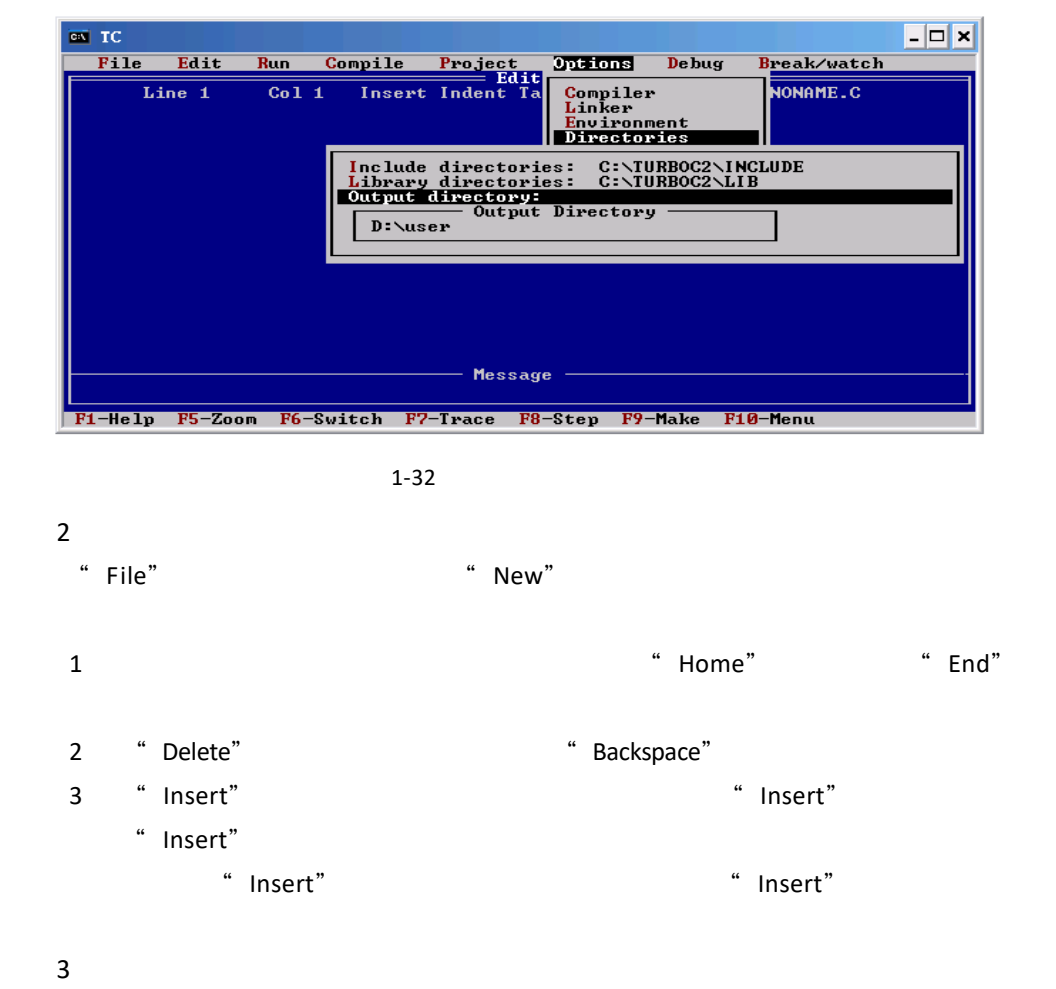

选择"Compile"选项,按回车键 出现下拉菜单,如图 1-33 所示

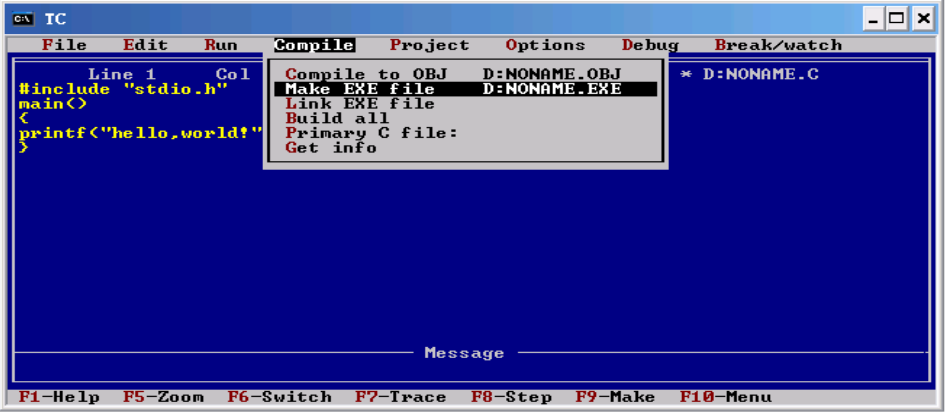

1-33 Compile

" Make EXE file"

 $A$ .OBJ $B$ ,  $B$  and  $B$ .EXE

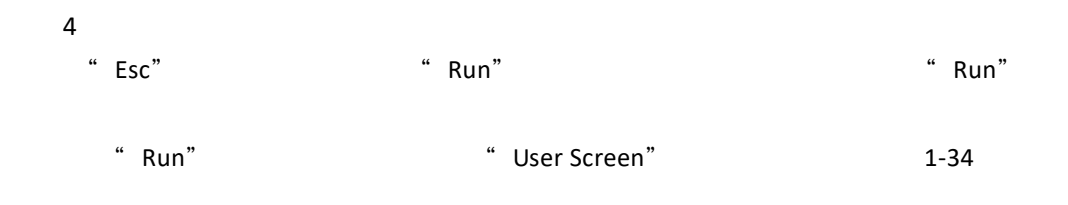

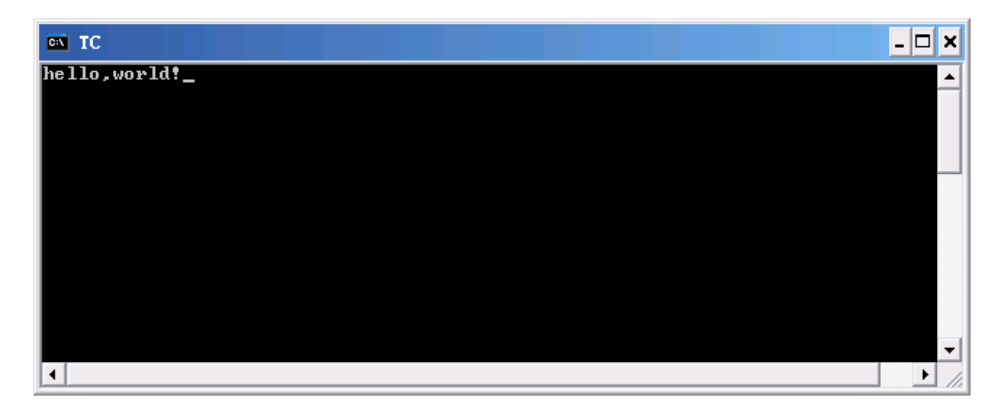

 $1 - 34$ 

5 Turbo C a "File" Turbo C "Saint" Cuit" Turbo C

项目考核

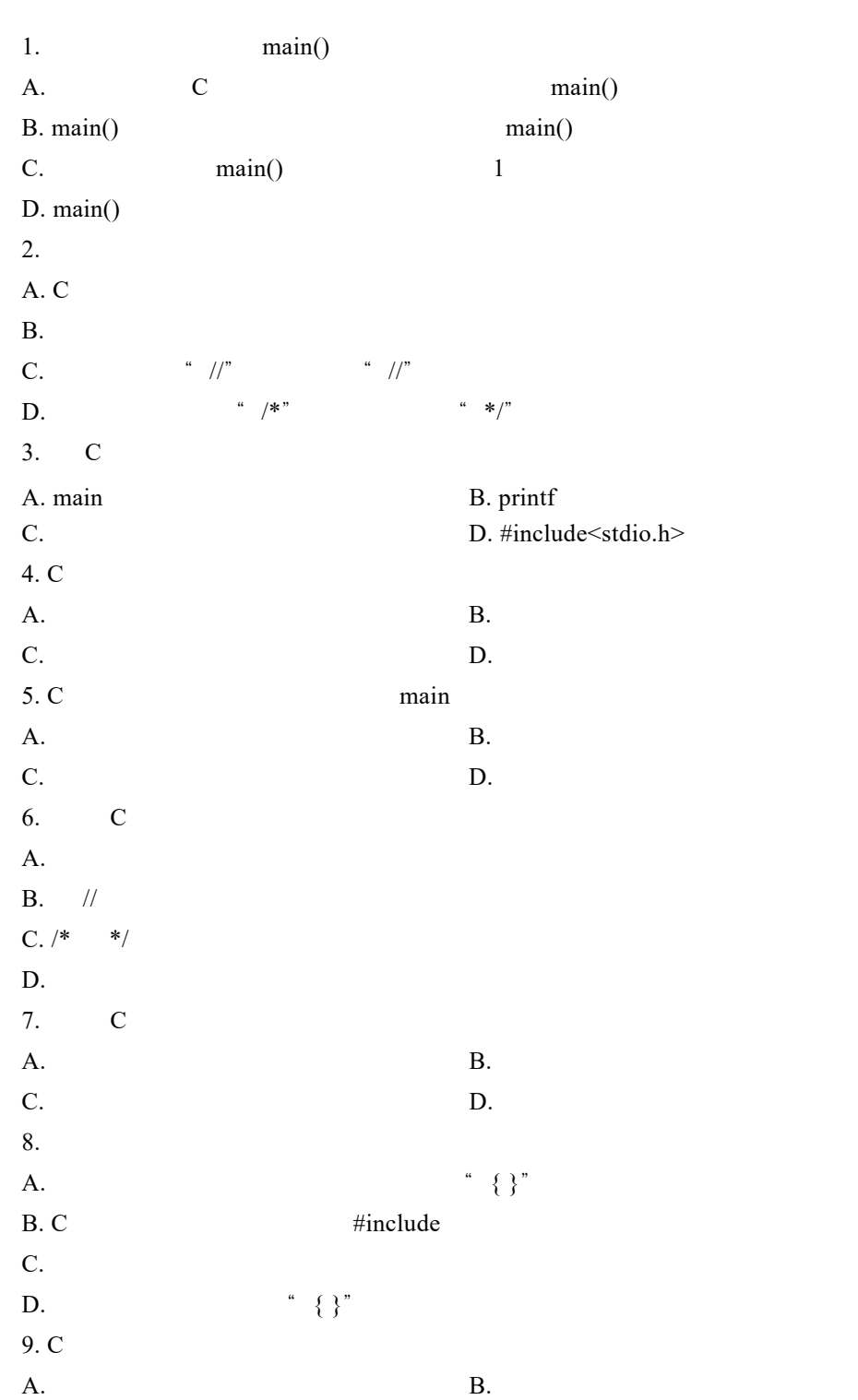

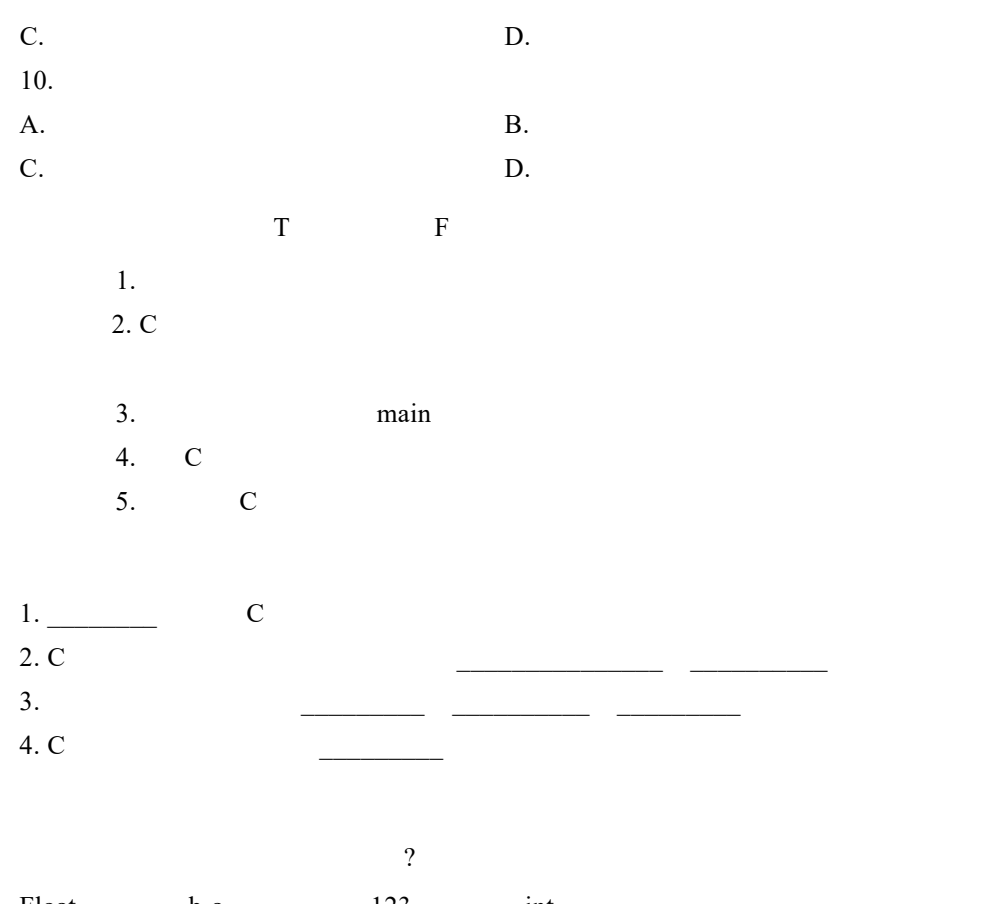

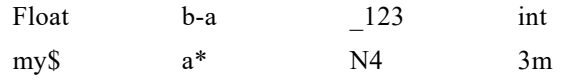

#### 项目实训

 $1. \hspace{20pt} 1. \hspace{20pt} 1.$ Logo  $\ast$  $\ast$  $NWSUAF$  1 \*\*\*\*\*\*\*  $\ast$  $\ast$  $\ast$  $\ast$  $\ast$  $\ast$ BY JUANQIN WANG  $\ast$  $\ast$  $\ast$  $\ast$ 2020-8-11 2.

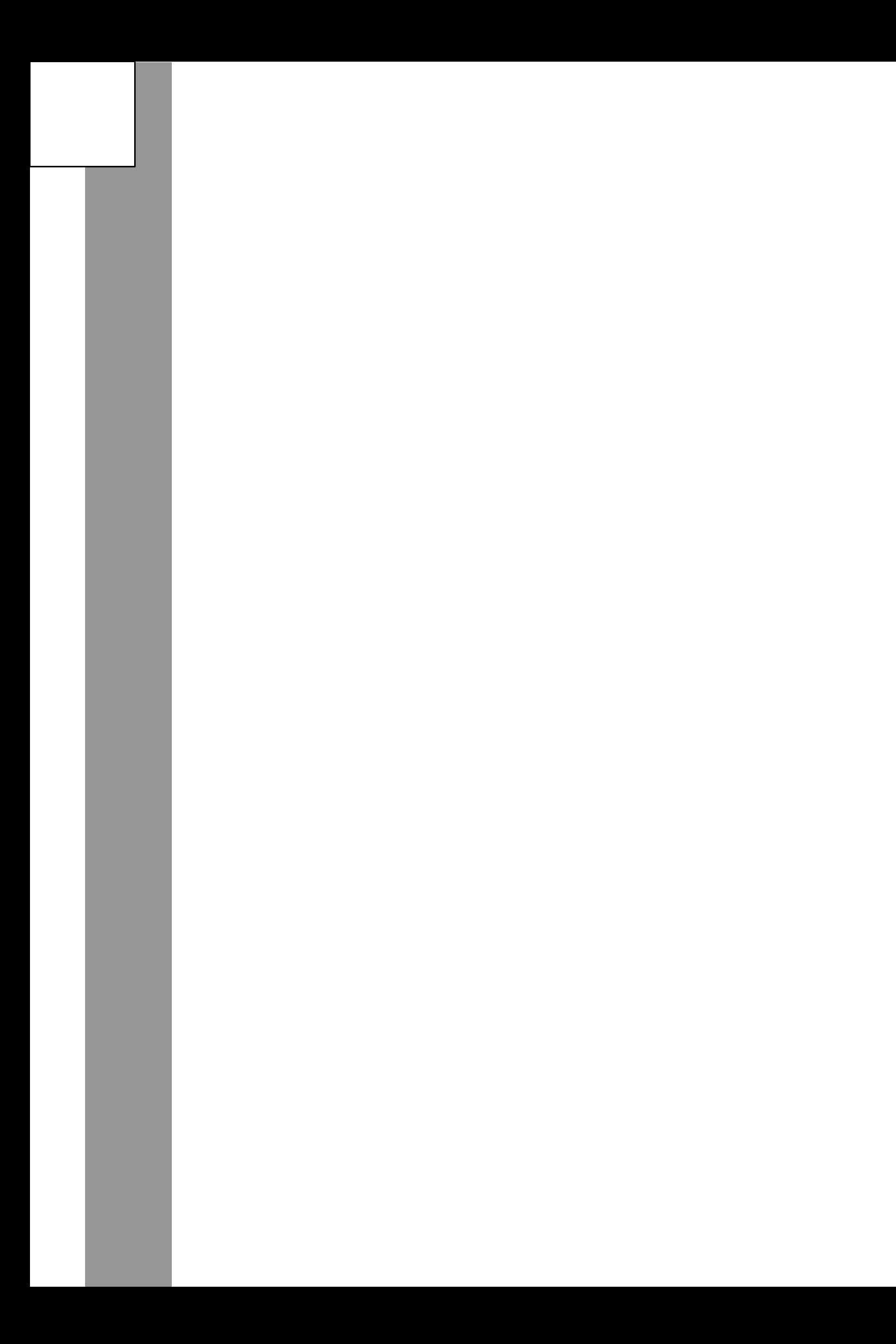